## **Directions for Completing a Federal Direct Parent PLUS Loan Application**

Before beginning the Parent PLUS Loan Application:

- The **parent** must complete the Federal Direct Parent PLUS Application while logged in with the **parent** FSA ID. This is a loan that the parent borrows. The parent can create an FSA account on [StudentAid.gov](https://studentaid.gov/) if they do not already have one created.
- The parent will need to provide personal information such as contact information, student's information, employer information, and the school's name.

Steps to complete the Parent PLUS Loan Application:

- 1) The parent borrower logs in to **StudentAid.gov** [with](https://studentaid.gov/) the parent FSA ID. This is the same username and password used on the FAFSA. If the [parent does not ha](https://fsaid.ed.gov/npas/index.htm)ve an FSA ID set up, one can be created at StudentAid.gov.
- 2) Under the **Loans and Grants – Get a Loan** menu at the top of the page, click **PLUS Loans: Grad PLUS and Parent PLUS.**
- 3) Click the blue **Learn More** button next to "I am a Parent of a Student". Then click the blue **Start** button next to "I am a Parent of an Undergraduate Student". Complete the application. The credit check results will usually appear immediately after completion of the application. UNO will receive a copy of the Parent PLUS Loan Application electronically within a few business days.

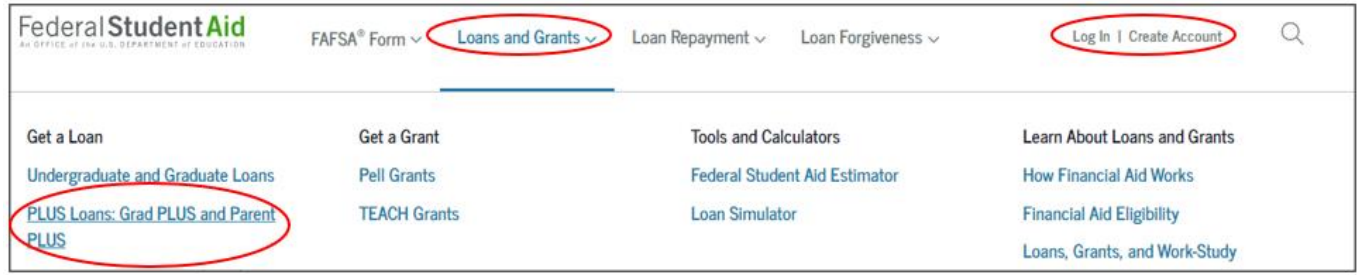

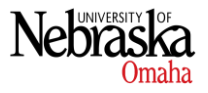

## **Directions for Completing a Parent PLUS Master Promissory Note (MPN)**

Before beginning the Parent PLUS MPN:

- The parent will need to provide their driver's license number (if they have one), two adult references with different U.S. address who do not live with them and who they have known for at least three years, and employer information.
- Returning borrowers: If a parent was previously approved for a Direct Parent PLUS Loan and has borrowed a Direct PLUS Loan for this same student in previous years, in most cases they will not need to complete the MPN again.

Steps to complete the Parent PLUS MPN:

- 1) Under the **Loans and Grants – Get a Loan** menu at the top of the page, click on **Master Promissory Note (MPN)**.
- 2) Click the blue **Start** button next to "I'm a Parent of an Undergraduate Student".
- 3) Complete the Parent PLUS MPN. UNO will receive a copy of the completed MPN electronically within a few business days.

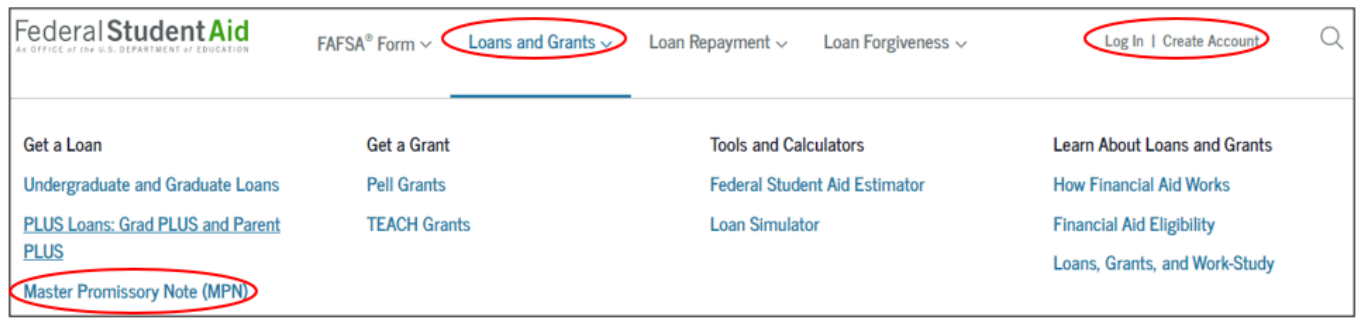

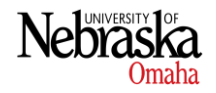